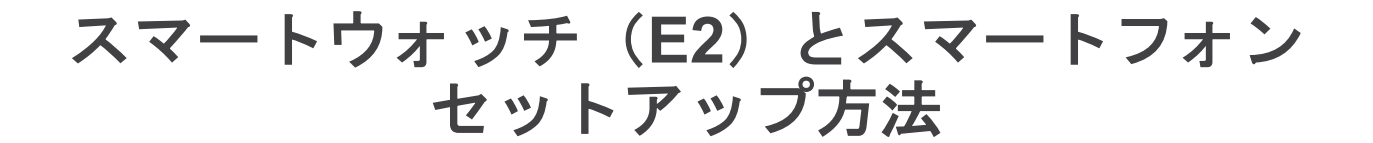

※弊社より**E2**出荷時は、**E2**の検品も含めスマートドライブを操作するためのアプ リ(**Smart Drive MX2+**)をインストールした状態になっております。お客様のス マートフォンと**E2**をペアリングする場合のみ、この冊子をお使いください。

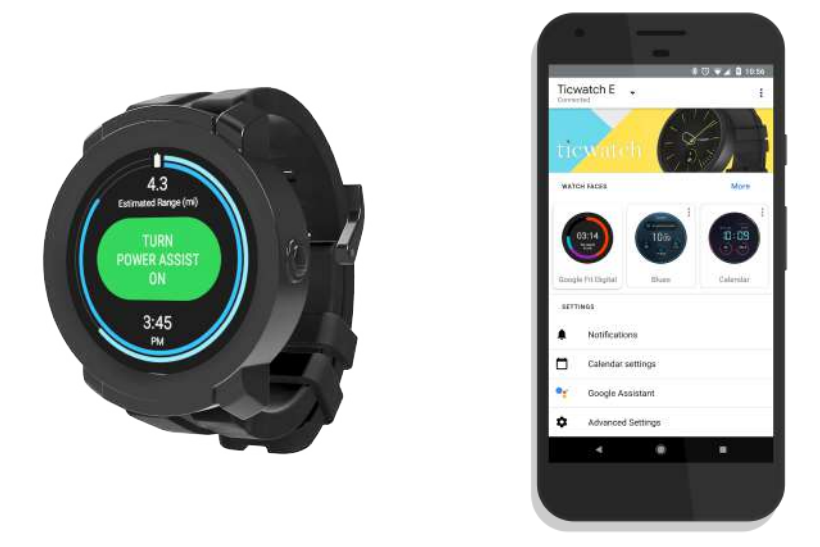

- 本セットアップは、**Wi-Fi**(テザリングも可)環境が必要となります。
- スマートウォッチ本体の充電後の設定を推奨します。
- 本セットアップには**Wi-Fi**環境等により、**30**分~数時間要します。

**E2**とスマートフォンをペアリングすると**…**

- ・スマートフォンで受け取った通知を**E2**上で確認できます。
- ・**MX2**+アプリが随時アップデートされます。
- ・音楽アプリやヘルスケアアプリと同期し、操作・確認ができます。
- ・**Google**カレンダーと同期され、**E2**上で確認できます。

#### perm<sub>o</sub>bil

# perm<sub>o</sub>bil

# 目次

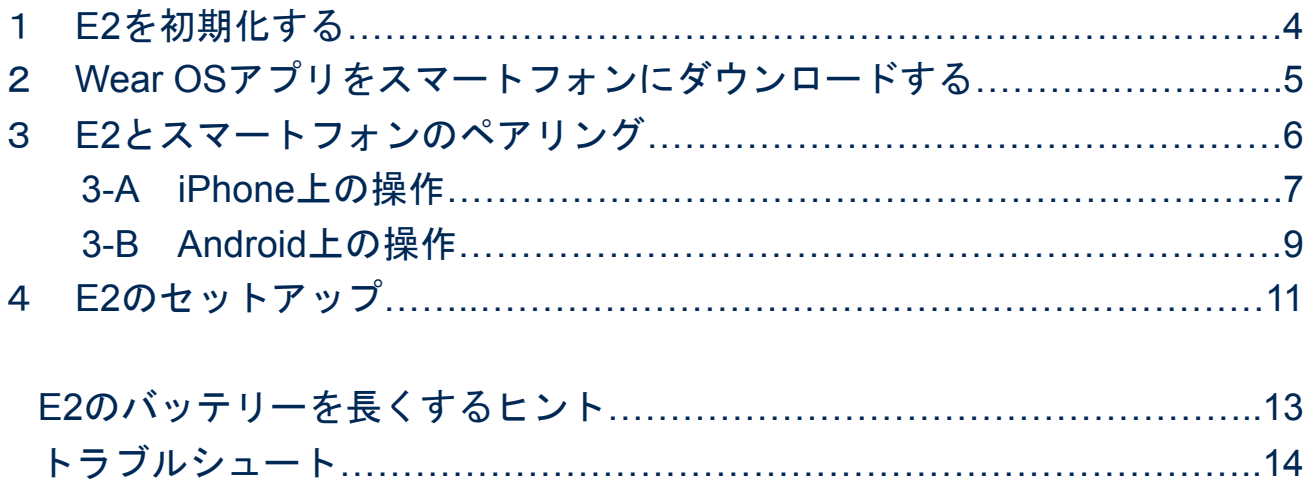

3

# perm<sub>o</sub>bil

# perm<sub>o</sub>bil

#### 1.**E2**を初期化する

設定完了までに時間がかかることがあります。 十分に時間が確保できるときに初期化してください。

①メニューボタンを押す ②「設定」をタップ

- ③「システム」をタップ
- ④「接続を解除してリセット」をタップ

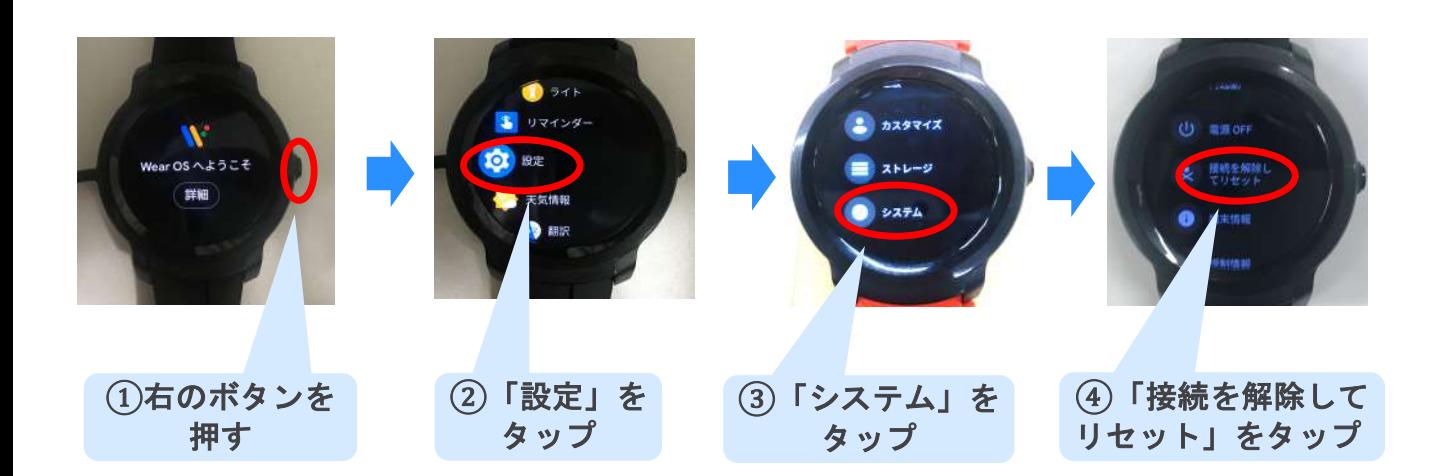

#### 2.**Wear OS**アプリをスマートフォンにダウンロードする

#### • **iPhone**(**iOS 10.0**以上推奨)

①AppStore 人 を開く ②"Wear OS by google"と検索 ③アプリ ♥ ダウンロード

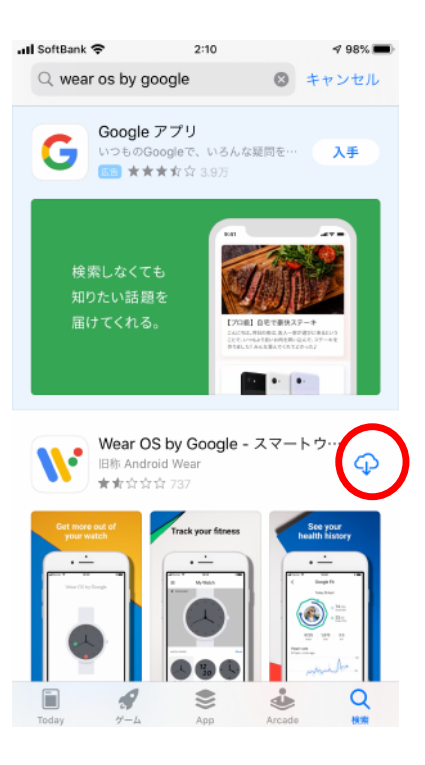

• **Android**(**Android 6.0**以上推奨)

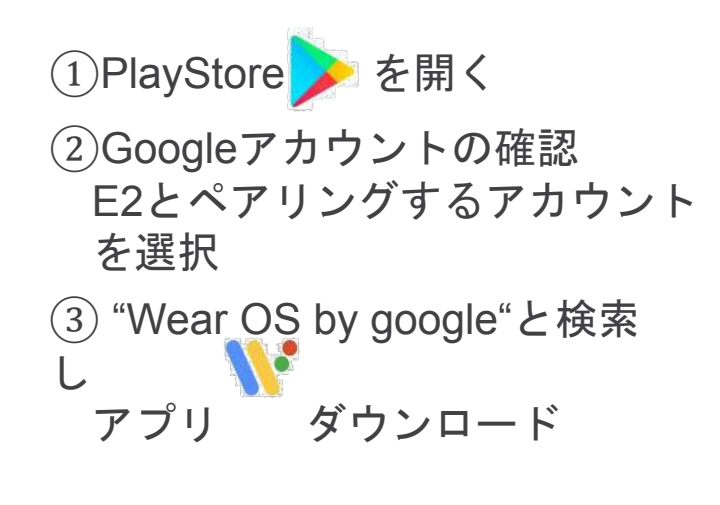

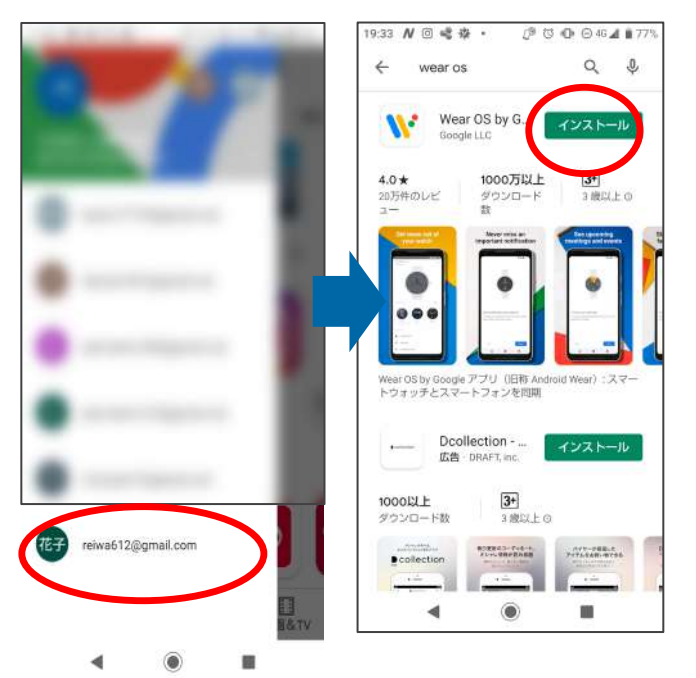

左のメニューバーから Googleアカウント選択 \* それは、 本当の キャッシュ インター (複数ある場合)

#### **3**.**E2**とスマートフォンのペアリング

- 1) E2上の操作  $(1)$ 充電する ②言語選択 (3)ペアリング準備
- 2) A) iPhone/ B)Android上の操作 ※お持ちのスマートフォンがiPhoneの方は3-A、Androidの方は3-Bをご参照ください。 ・ペアリング ・Googleアカウント選択

#### E2上の操作

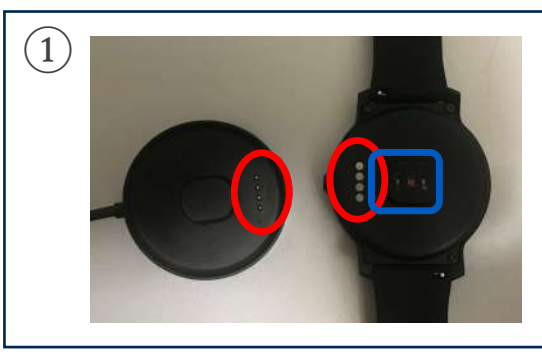

充電器とスマートウォッチのピンを合わせて 充電する。(満充電は1時間程度) ※事前に裏面のフィルムをはがす。 青枠の部分の剥がし忘れに注意

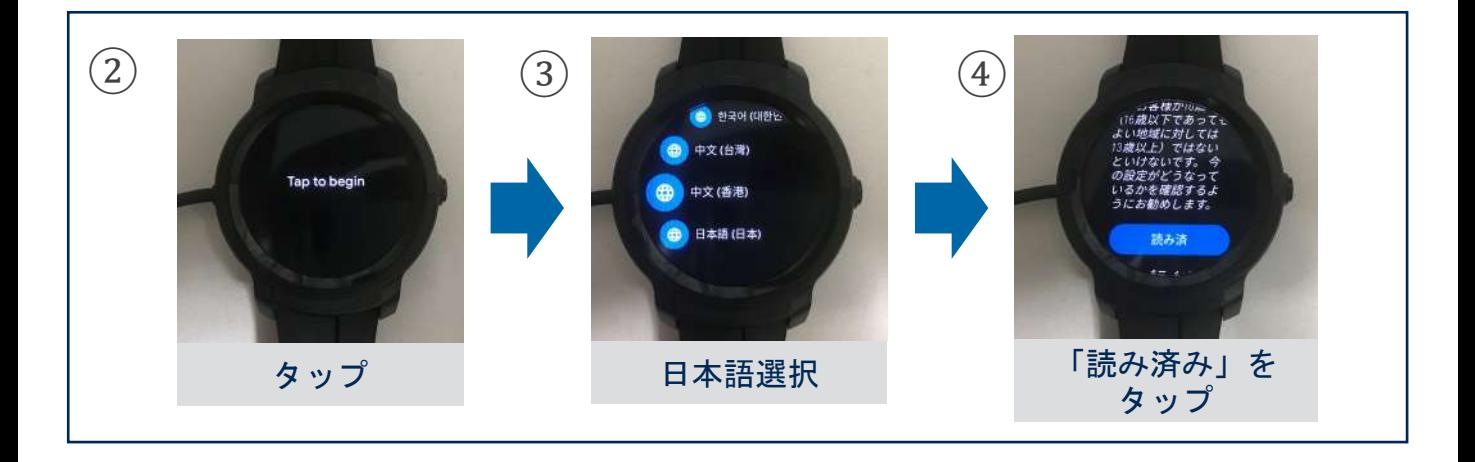

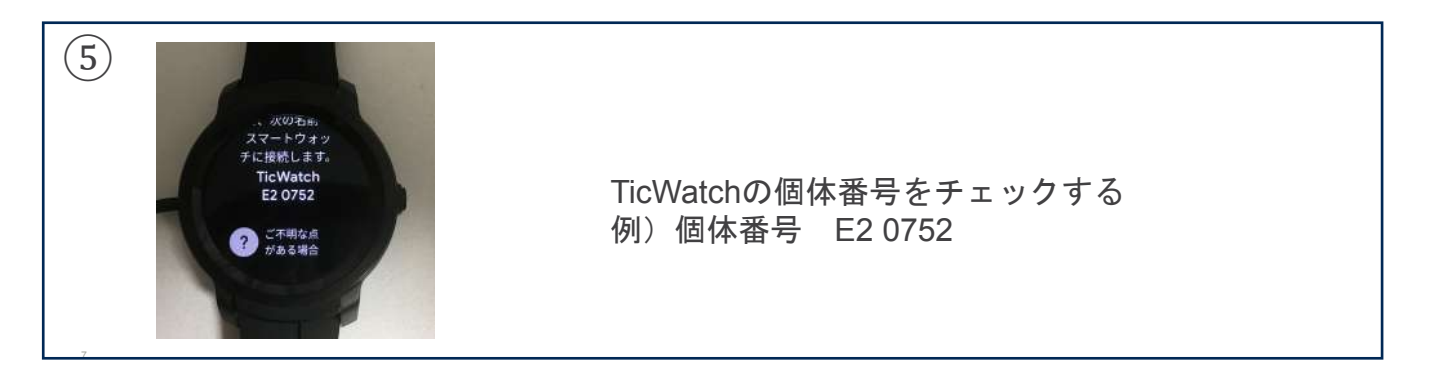

#### **3-A**.**iPhone**上の操作

## ペアリング

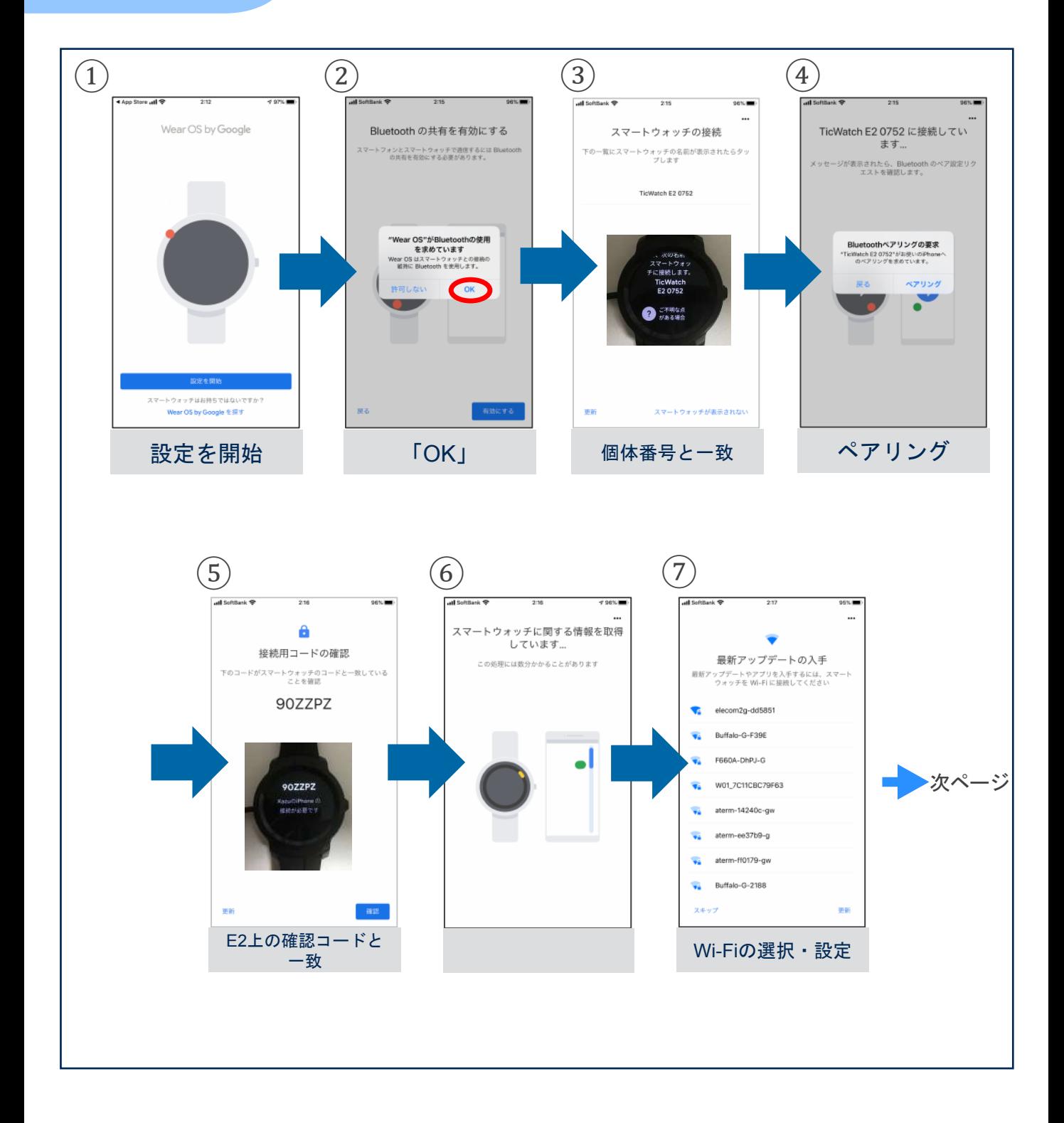

## **3-A**.**iPhone**上の操作

Google アカウント選択

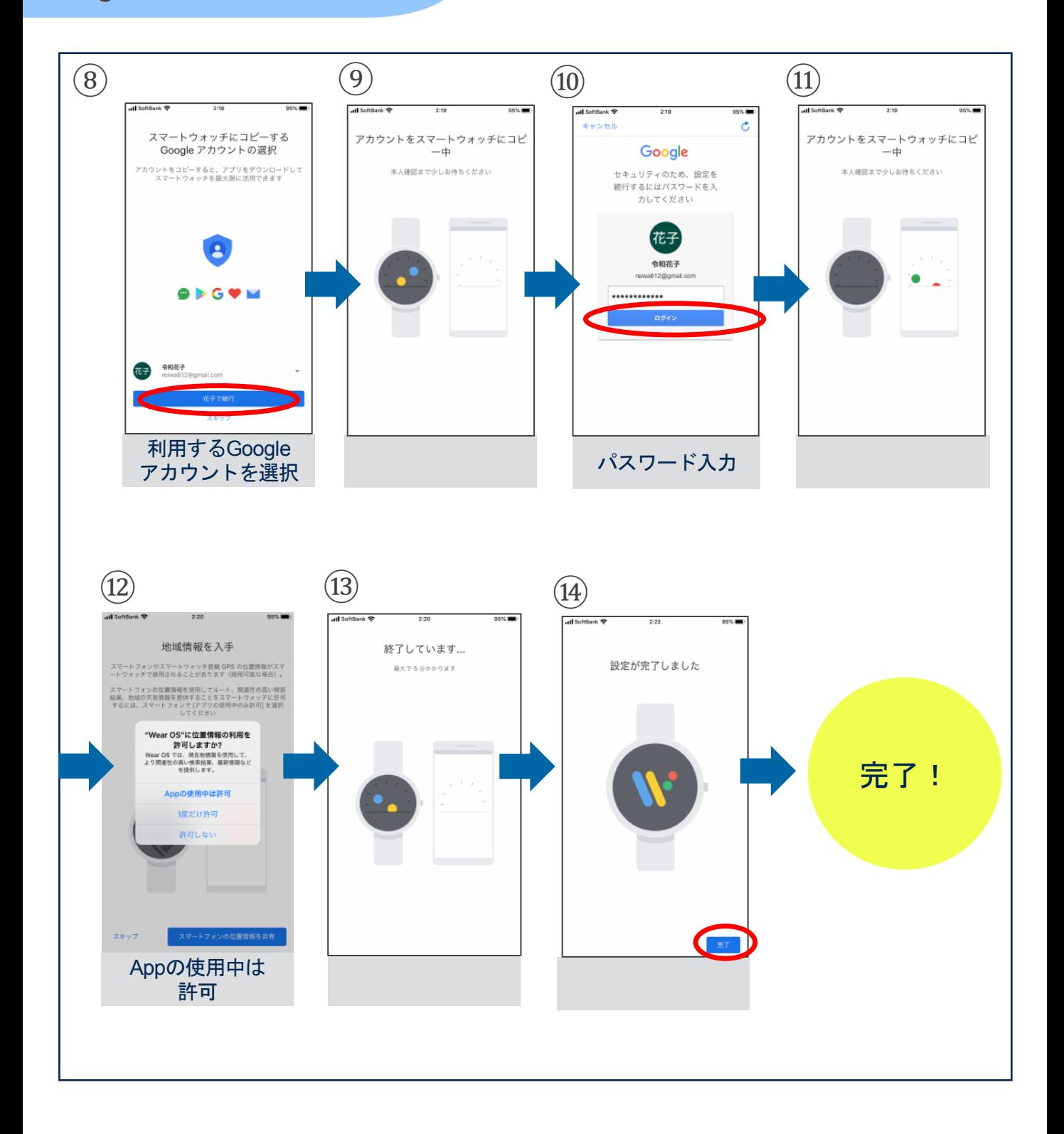

#### **3-B**.**Android**上の操作

#### ペアリング

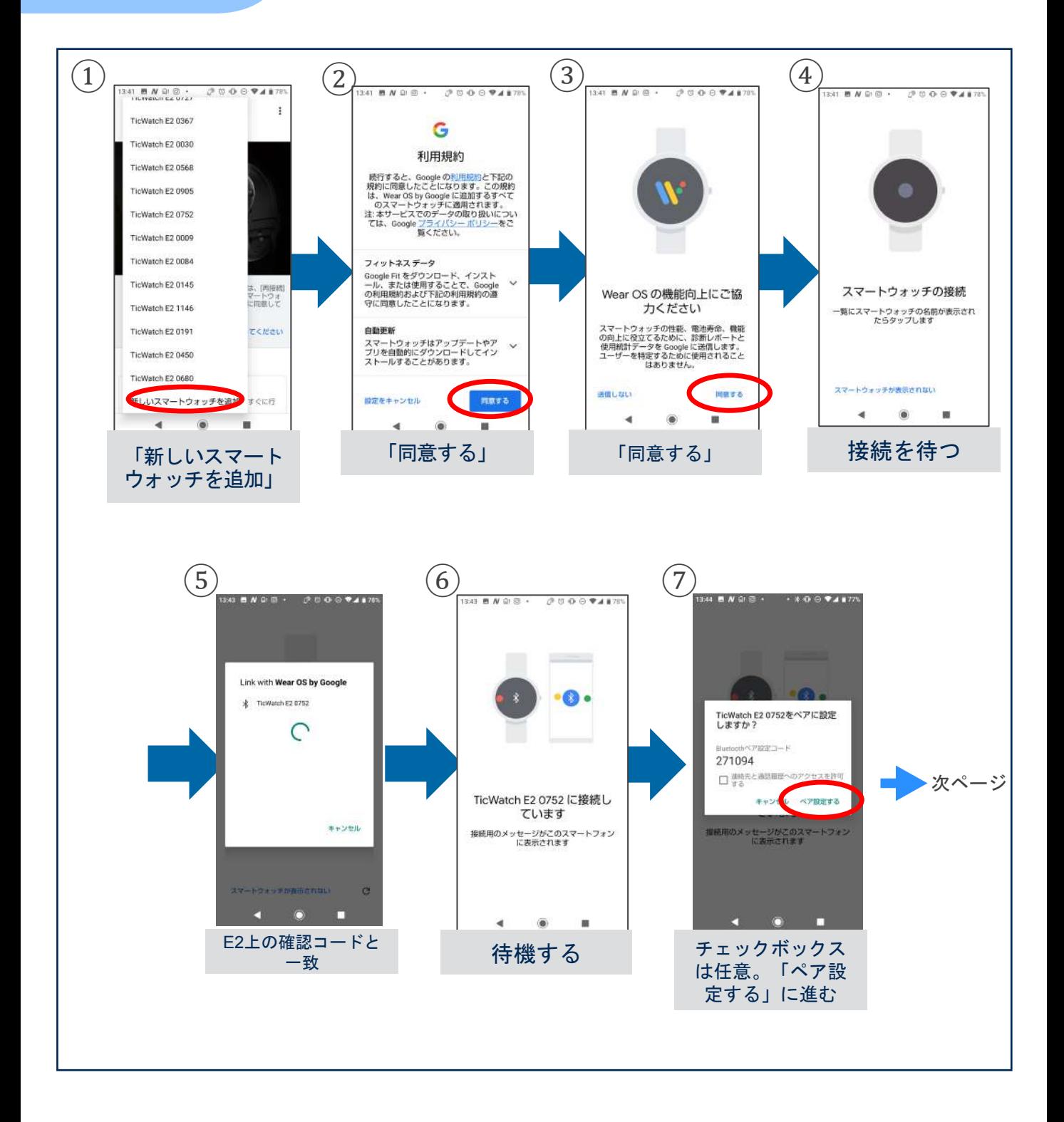

#### **3-B**.**Android**上の操作

## Googleアカウントの選択

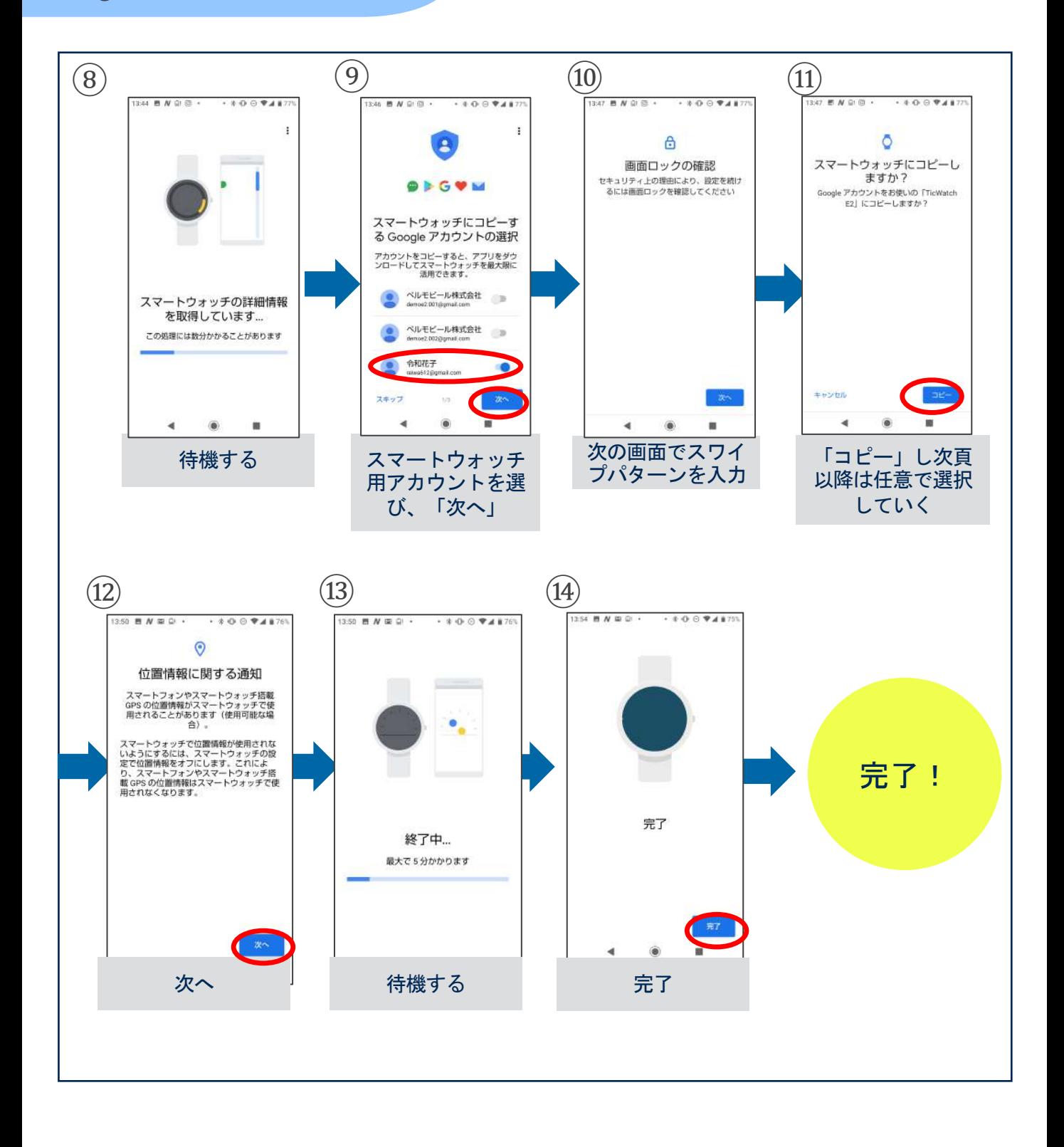

#### **4**.**E2**のセットアップ

- ・E2のWi-Fi設定
- ・スマホでの操作
- ・Playストアを開く
- ・E2上でダウンロード

#### E2のWi-Fi設定

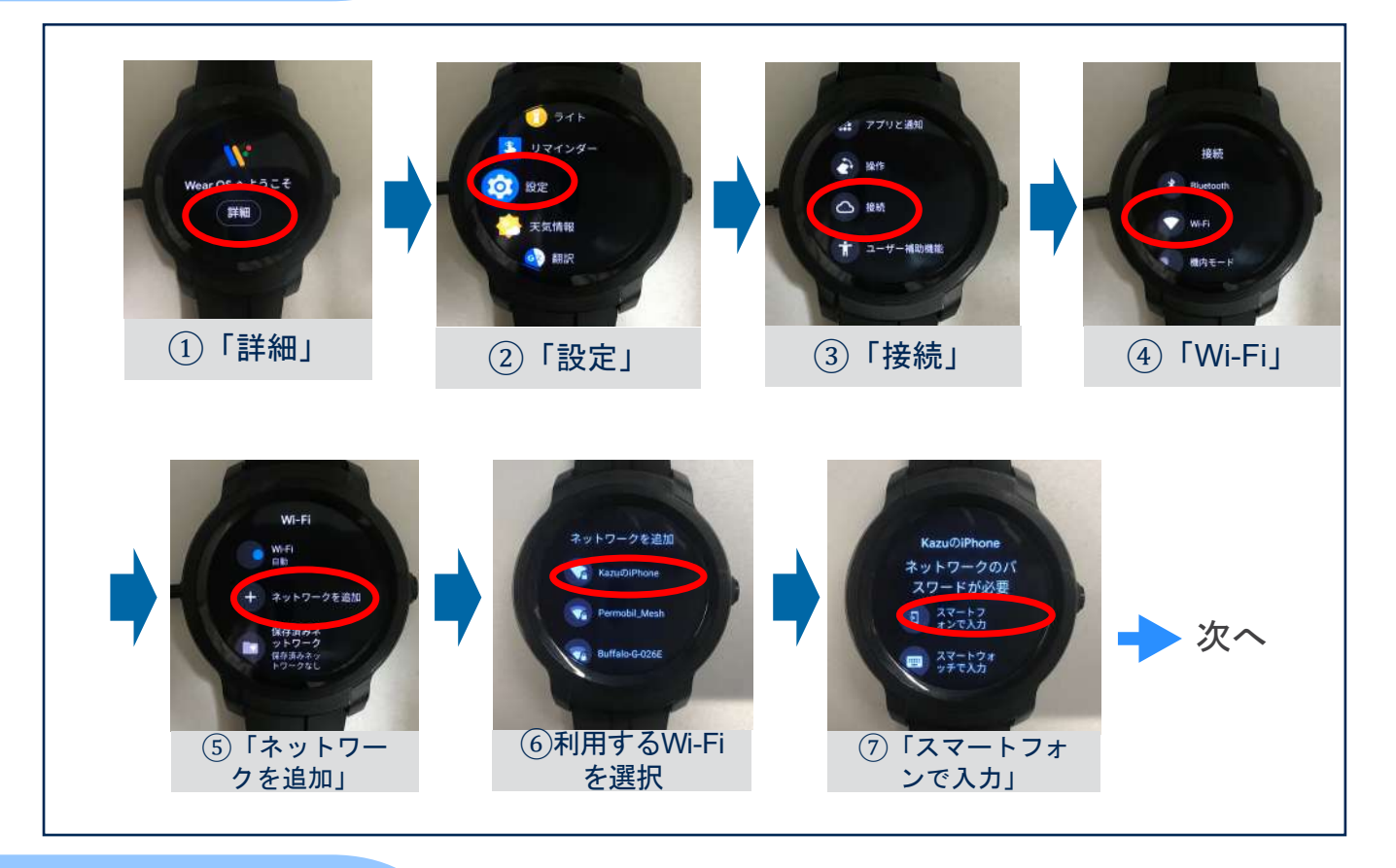

## スマホでの操作

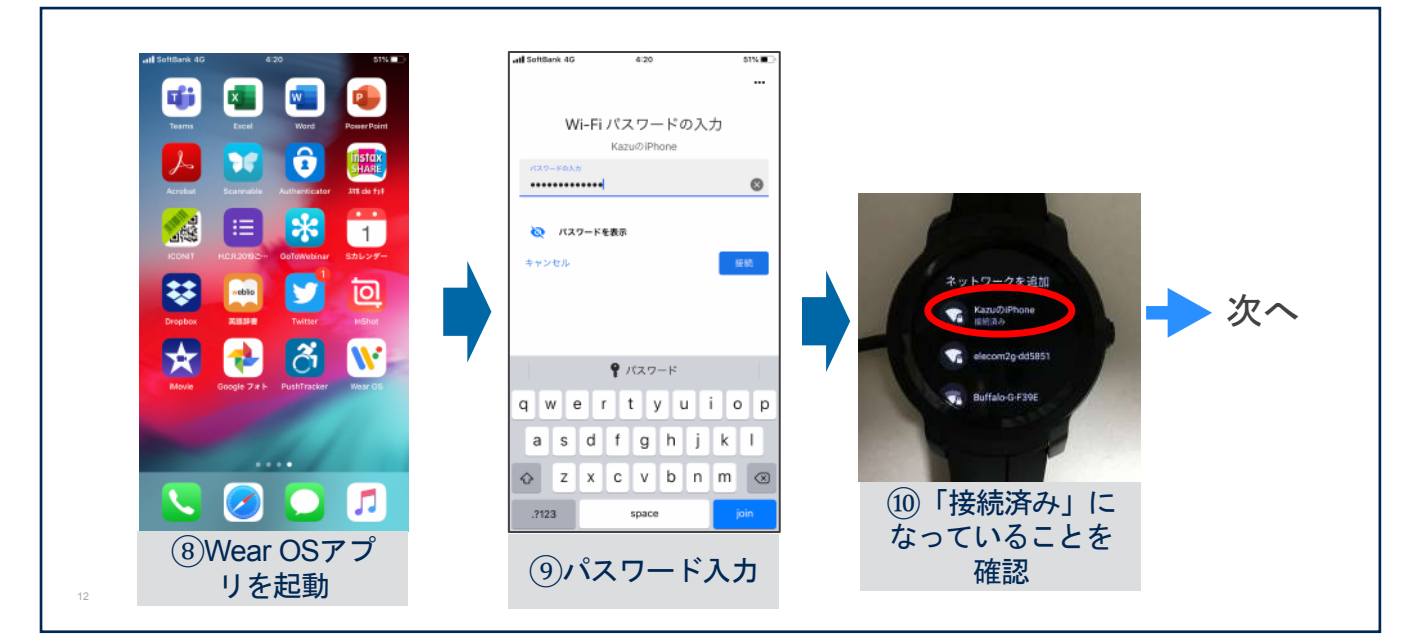

#### **4**.**E2**のセットアップ

#### Playストアを開く

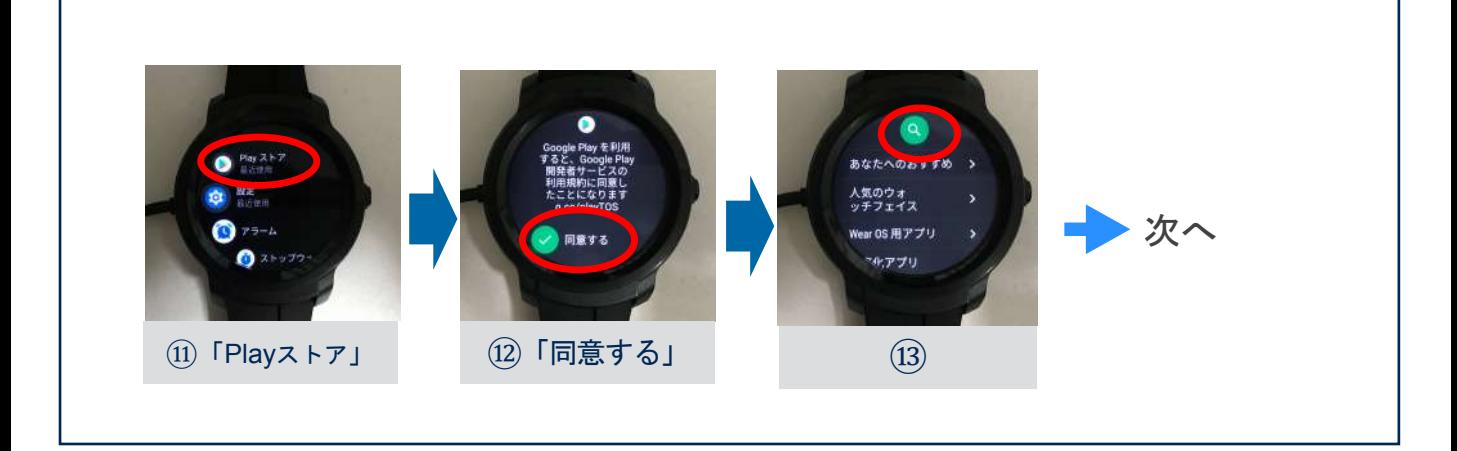

#### E2上でダウンロード

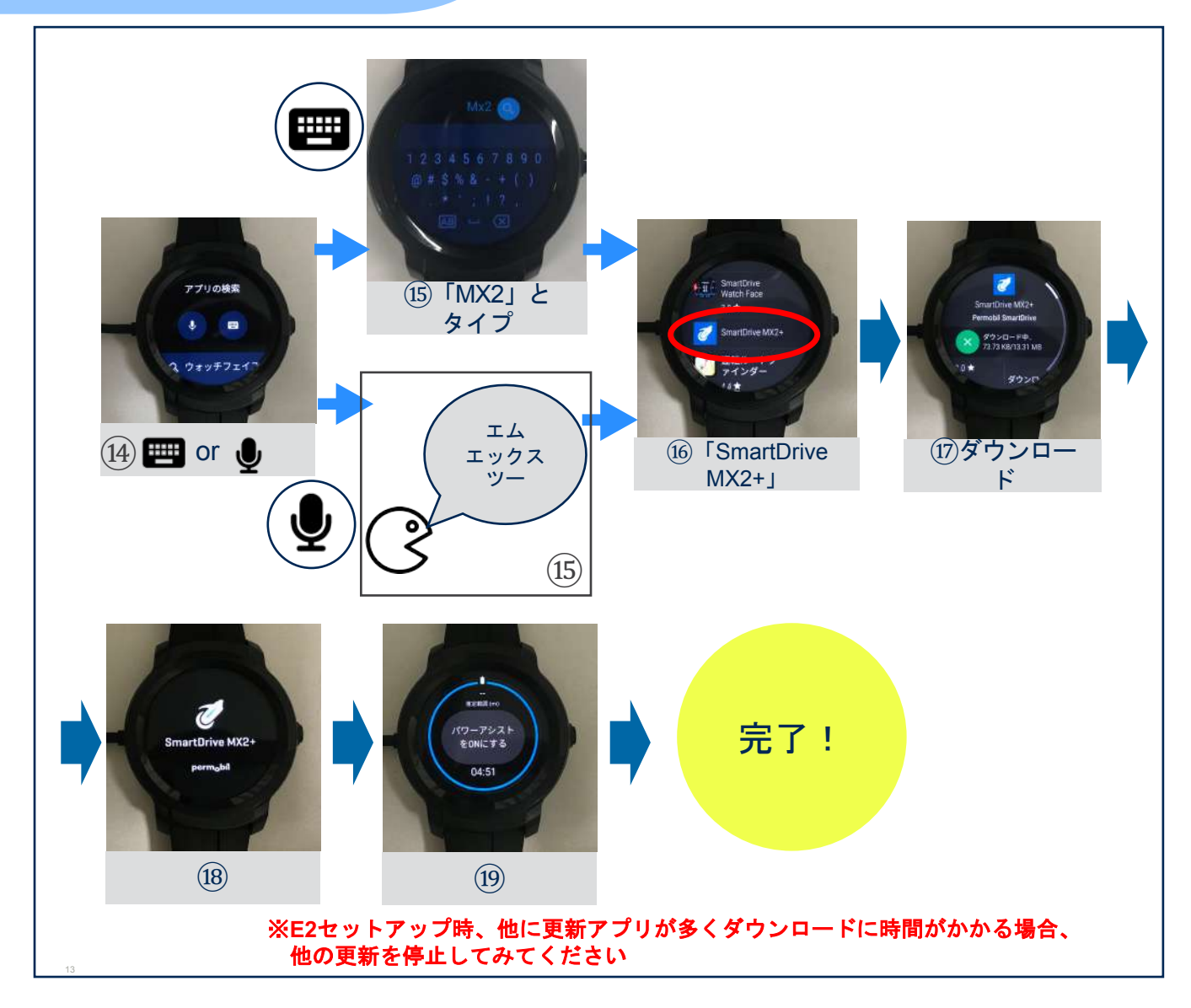

#### **E2**のバッテリー持続を長くするヒント

ペルモビールは、**E2**のバッテリー寿命に関し、スマートドライブに接続した状態でテストを実施して います。バッテリーの消耗は**E2**が実行している他の機能の影響が原因である可能性があります。例とし て、センサーを使用するアプリ、バックグラウンドで実行される更新、**GPS**等があります。 **E2**の製造元である**Mobvoi**によると、最初、バッテリーの寿命は初期設定時のシステム更新によって 早く消耗し、全ての更新完了後**1**週間で安定することがあります。**E2**のセットアップおよび日常使用中 に**E2**のバッテリー寿命を持続させるためのいくつかのヒントを以下に挙げます。

バッテリーが完全に充電されているかを確認した後、

E2本体の【設定】から下記項目を確認してみてください。

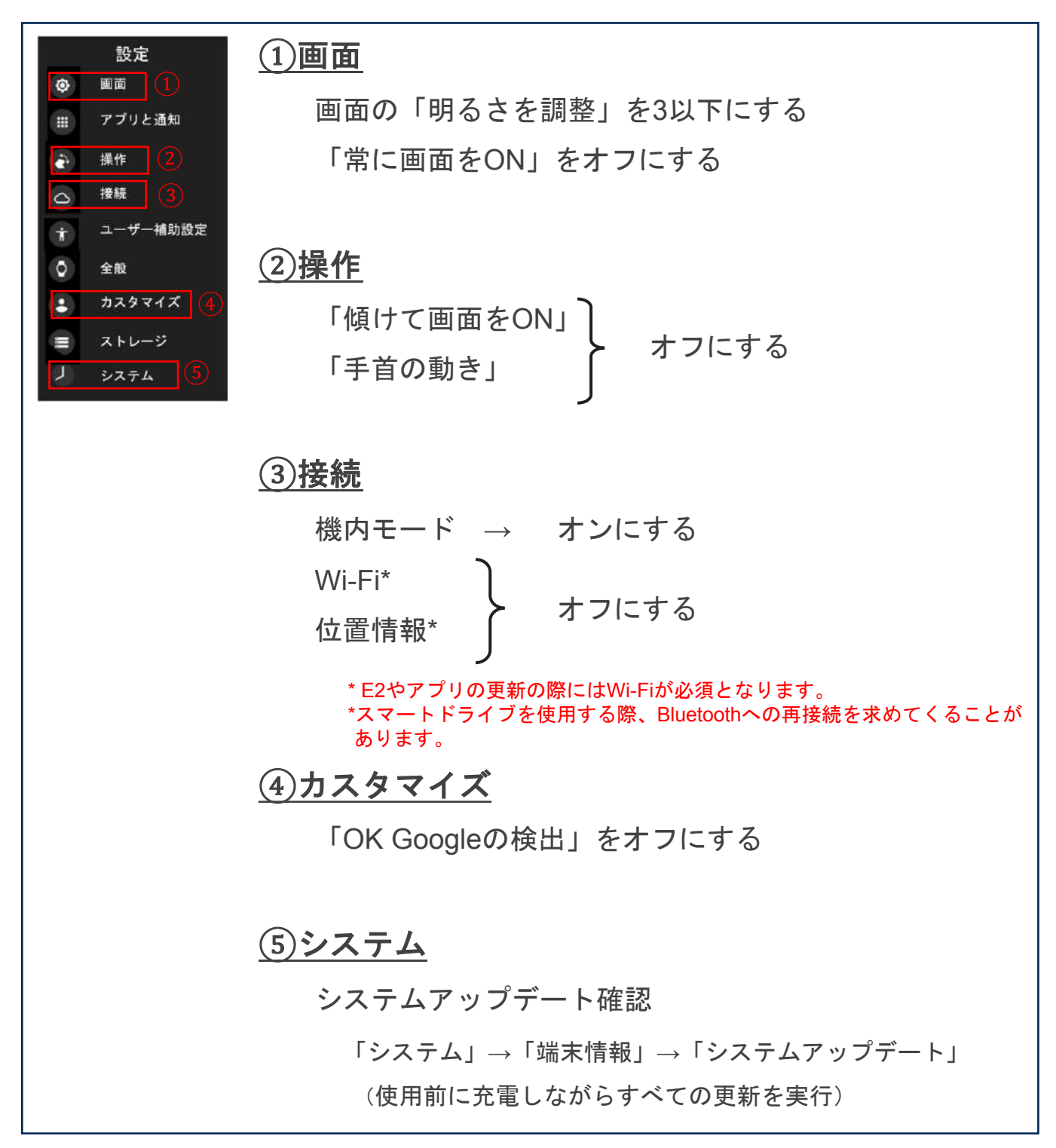

# E2に関する問題のトラブルシューティング

https://support.google.com/wearos/topic/6056410?hl=ja&ref\_topic=6053261

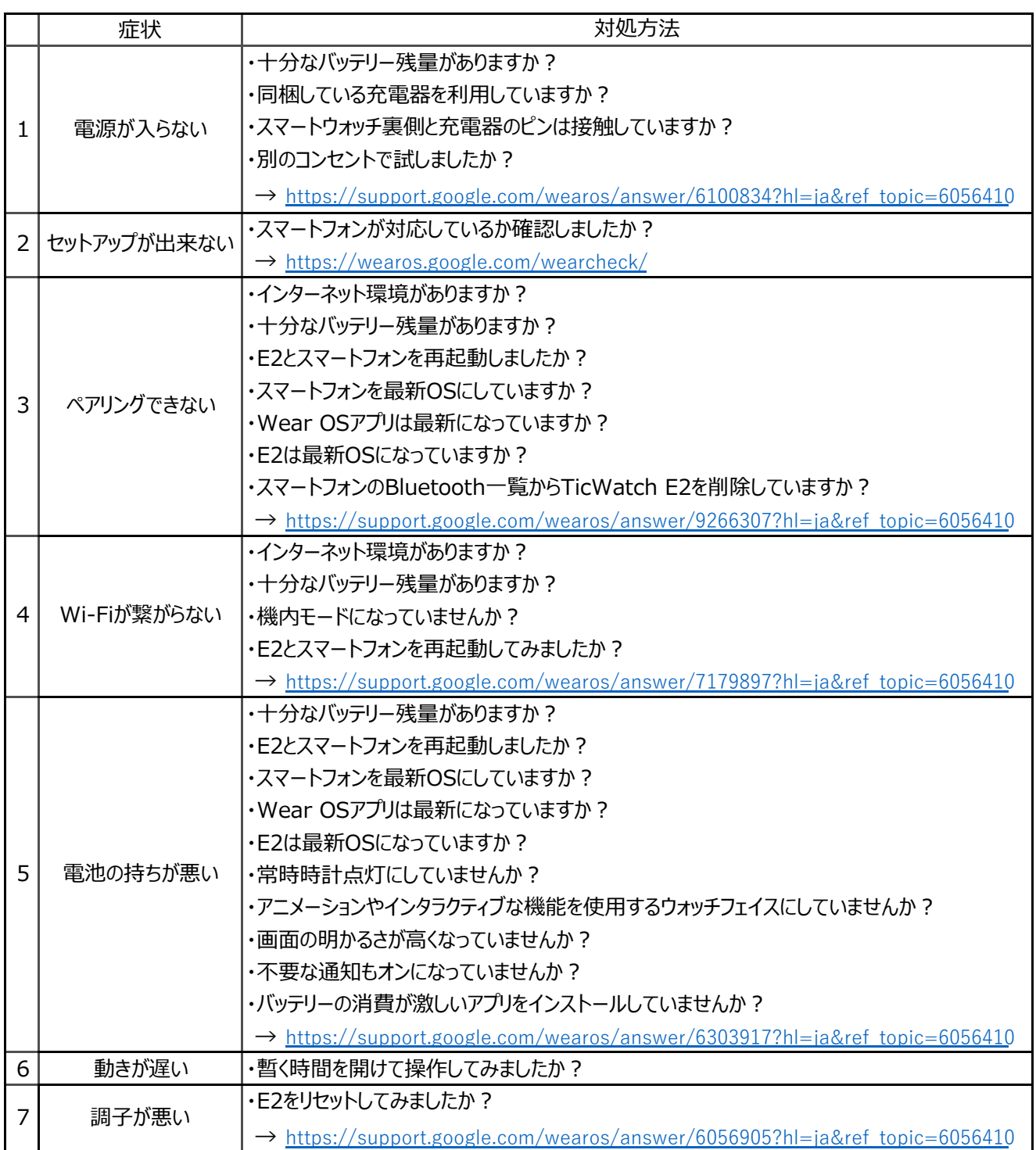

# perm<sub>o</sub>bil